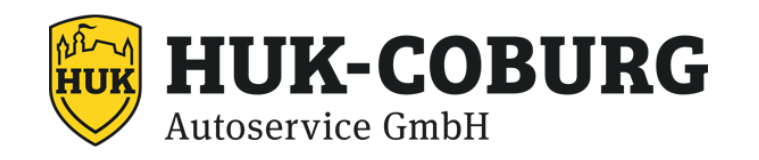

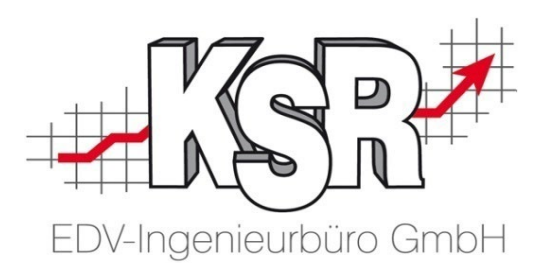

# HUK Service Bereich Teil 2

Übertragung der HUK-Leistungsabrechnung mit PDS

©by KSR EDV-Ingenieurbüro GmbH Nummer: 1034 Stand: 14.03.2023 Autor: Schulz/Reinhard

#### *… optimieren Sie Ihre Prozesse!*

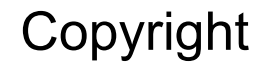

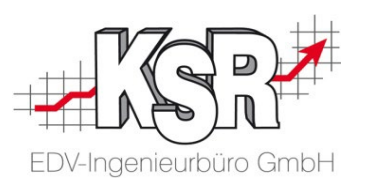

Diese Dokumentation und die KSR-Software sind urheberrechtlich geschützt. Das Handbuch und das Programm dürfen ausschließlich für eigene Zwecke genutzt werden. Die Software darf ausschließlich zur einmaligen Installation und zum Zwecke der Datensicherung kopiert werden. Jede Lizenz der Software darf nur auf einem Computerarbeitsplatz oder durch Verwendung des Lizenzservers in einer Mehrplatzinstallation installiert werden. Die Software darf nicht geändert, angepasst, übersetzt oder vermietet werden. Die Software darf weder dekomprimiert noch disassembliert werden. Des weiteren dürfen Werkzeuge, die auf die Software zugreifen, ausschließlich die durch die Software zur Verfügung stehenden Schnittstellen verwenden. Es dürfen keine auf der Software basierenden Werkzeuge erstellt werden.

Diese Dokumentation und das Programm dürfen ohne schriftliche Genehmigung weder ganz noch teilweise vervielfältigt, veröffentlicht oder übertragen werden, gleichgültig auf welche Art und Weise oder mit welchen Mitteln dies geschieht.

Copyright 2000-2023 by KSR EDV-Ingenieurbüro GmbH Adenauerstr. 13/1 89233 Neu-Ulm Burlafingen Alle Rechte vorbehalten.

**Änderungen**, die dem technischen Fortschritt dienen und Irrtum bleiben vorbehalten.

Bei allen Fallbeispielen handelt es sich um typische Fallgestaltungen, nicht um reale Kundenfälle. Alle Namen und Daten sind frei erfunden. Ähnlichkeiten oder Übereinstimmungen mit Namen lebender Personen sind rein zufällig.

**Warenzeichen:** Im Handbuch genannte Firmen- und Produktnamen sind eingetragene Warenzeichen der jeweiligen Firmen. Windows ist ein eingetragenes Warenzeichen der Microsoft Corporation.

**Bildquellenverzeichnis:** #76294757 Urheber: Trueffelpix / Fotolia.com

#### Inhaltsverzeichnis

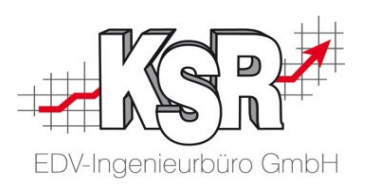

#### Übertragung der HUK-Leistungsabrechnung mit PDS

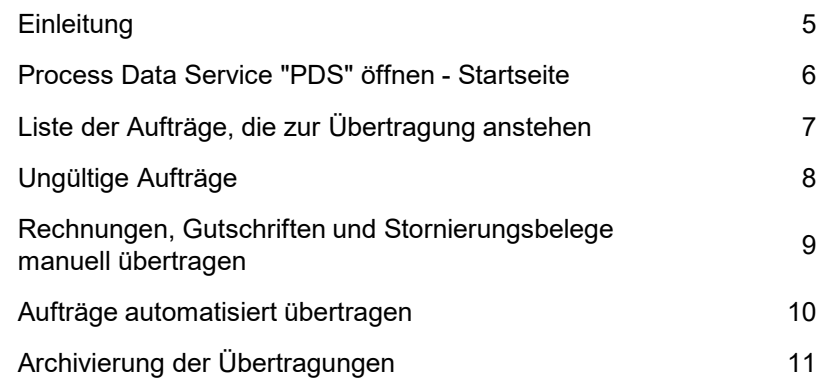

#### Tipps und Tricks

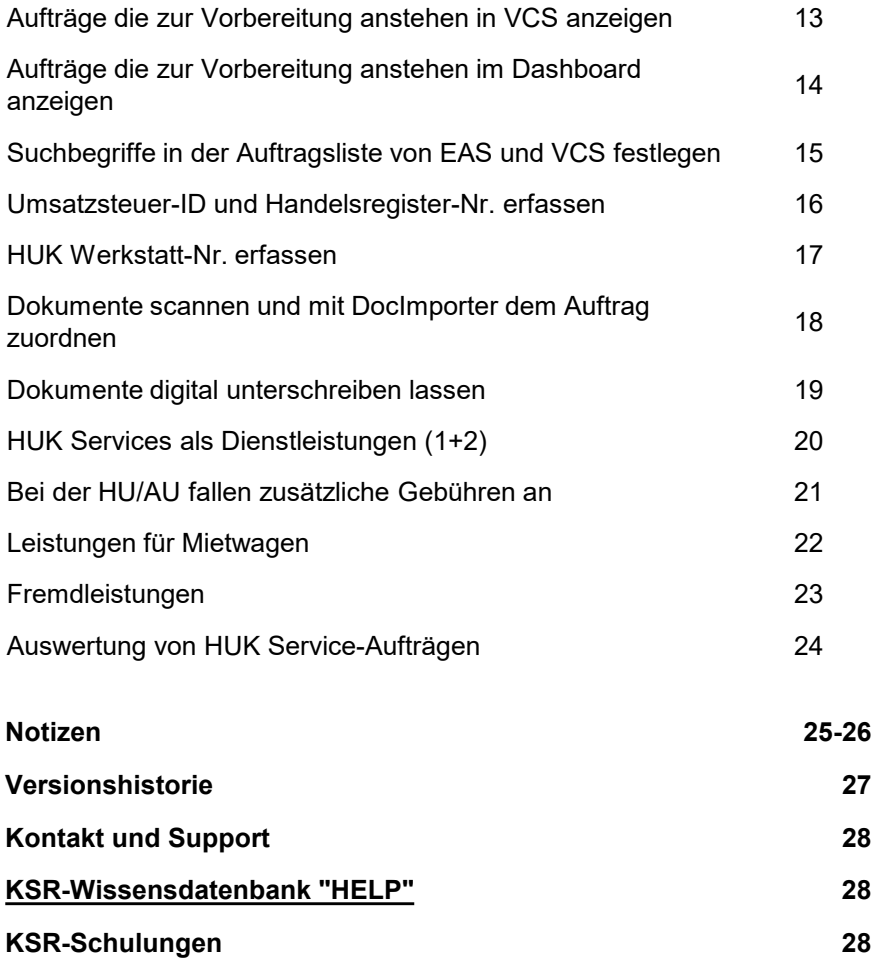

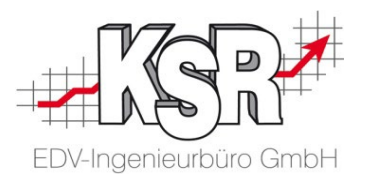

## Übertragung der HUK-Leistungsabrechnung mit PDS

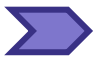

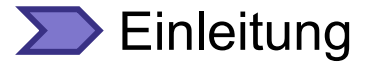

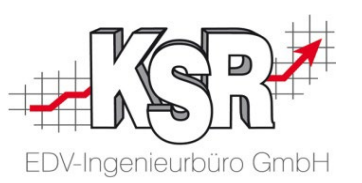

Durch die elektronische Übertragung Ihrer HUK-Aufträge mit PDS erfüllen Sie die Anforderung 'Digitale Datenübertragung', die HUK an ihre Servicewerkstätten stellt.

Der Process Data Service besteht aus einem Client und einem Server. Der PDS-Client überträgt pro Auftrag die Daten der HUK-Leistungsabrechnung an den PDS-Server.

Der PDS-Server nimmt die Daten der HUK-Leistungsabrechnung an und sendet diese weiter an die HUK.

Es werden nur Aufträge übertragen, bei denen eine HUK-Servicekartennummer (HUK Service Nr.) eingetragen ist. Diese Aufträge werden auch übertragen, wenn sie bereits durch FEX übertragen und gesperrt wurden.

Durch das erste Aufrufen von PDS wird ein "Übertragungsdatum" festgelegt. Beim ersten Übertragen werden die Aufträge übertragen, deren Rechnung bezogen das "Übertragungsdatum" in den letzten 14 Tagen gedruckt wurde. Der PDS-Client sperrt alle Aufträge, die erfolgreich übertragen wurden, so dass keine zweite Übertragung durch PDS erfolgt.

Bei einer automatisierten Übertragung werden Ihnen per E-Mail unvollständige Aufträge gemeldet, die während der Übertragung auffallen.

#### Process Data Service "PDS" öffnen - Startseite

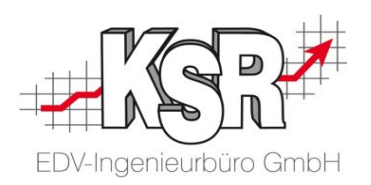

Öffnen Sie PDS im Browser über https://Ihr\_Servername/pdsclient.

In der Startseite werden Sie aufgefordert, für die Übertragung den Mandanten und das Auftragsmindestalter in Tagen festzulegen.

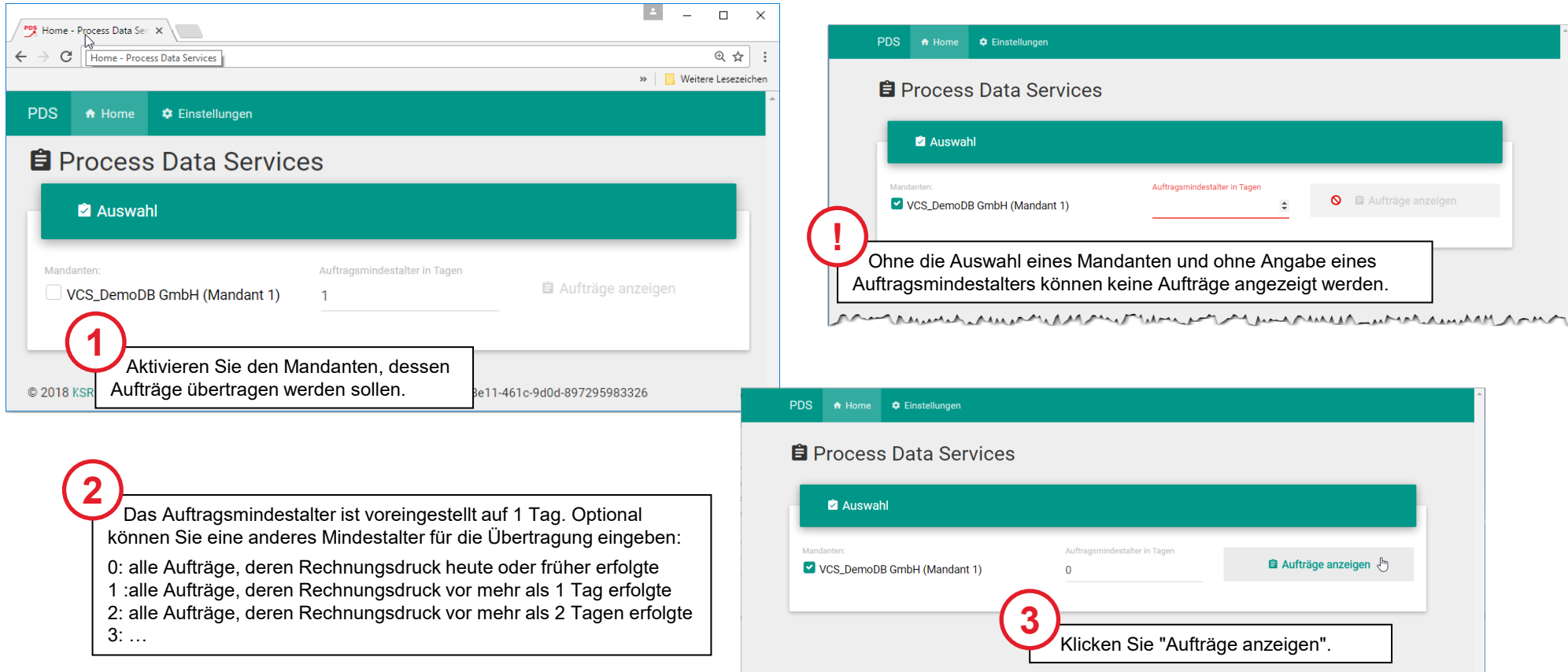

## Liste der Aufträge, die zur Übertragung anstehen

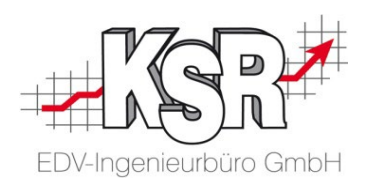

Sie können die Status Rechnung, Gutschrift und Stornierung übertragen.

Durch "Aufträge anzeigen" wird die VCS-Datenbank auf Aufträge geprüft, die noch nicht an HUK übertragen wurden und bei denen das Druckdatum innerhalb des ausgewählten Auftragsmindestalters liegt.

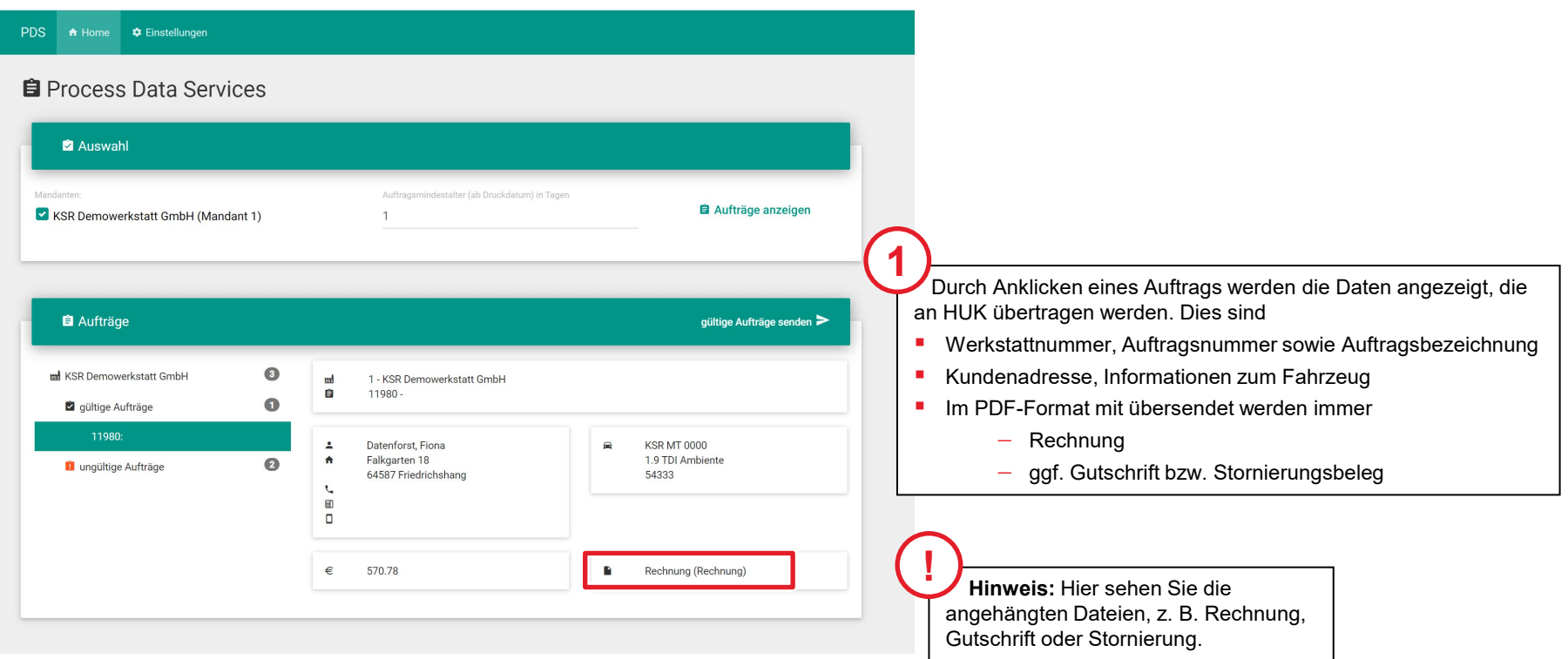

#### **D** Ungültige Aufträge

Ungültig ist ein Auftrag, wenn:

- der Auftrag in VCS geöffnet ist
- **EXTER:** eine oder mehrere Positionen keiner HUK-Servicegruppe zuordenbar ist / sind
- **die Rechnung fehlt**
- **Gutschrift bzw. Stornierungsbeleg fehlt**

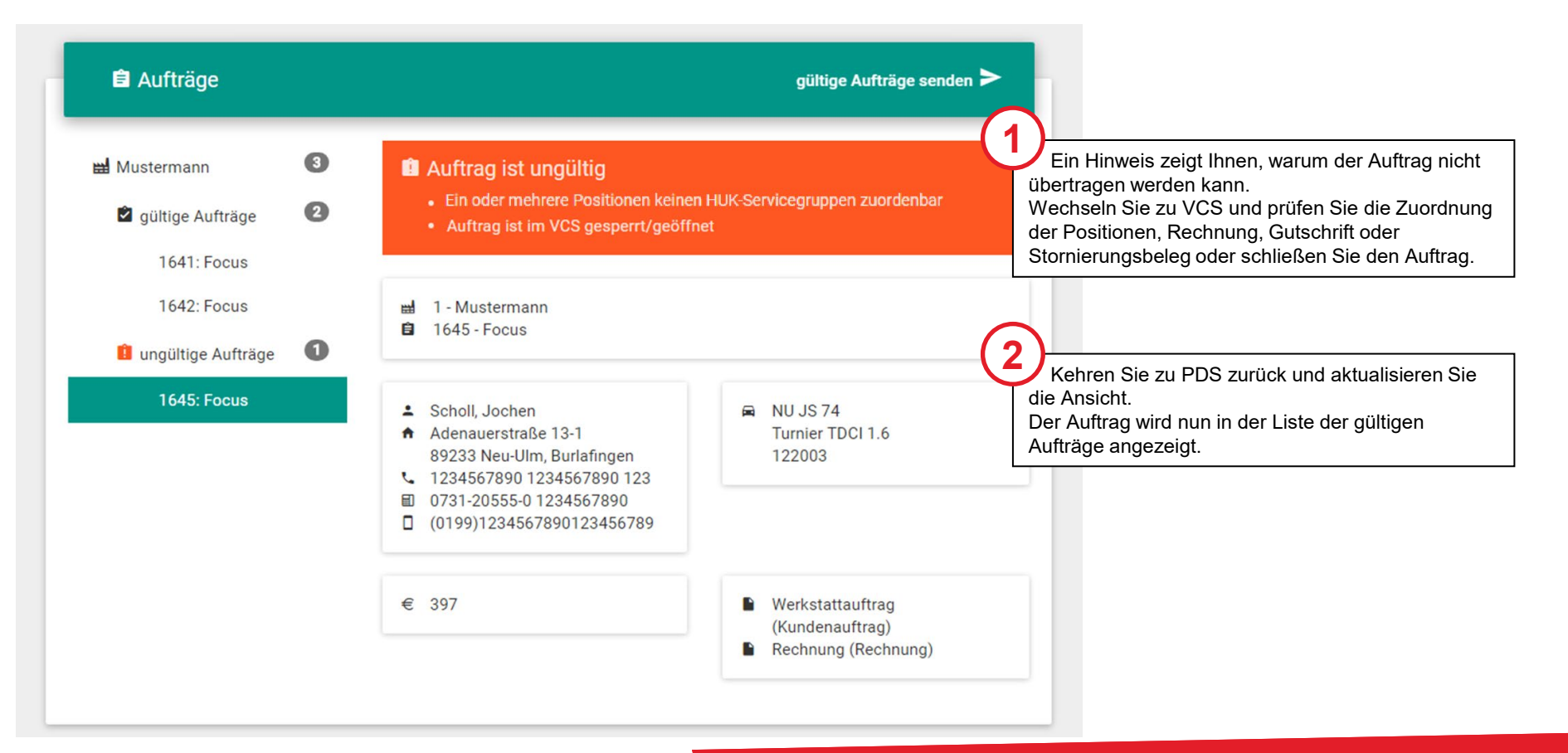

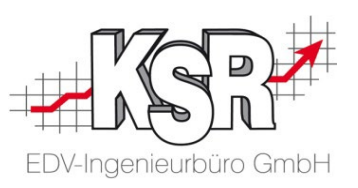

## Rechnungen, Gutschriften und Stornierungsbelege manuell übertragen

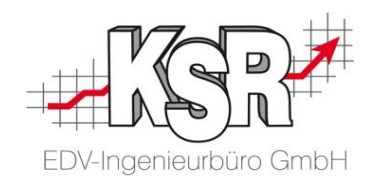

Die Versendung von Rechnungen, Gutschriften und Stornierungsbelegen wird von PDS unterstützt. Wenn alle Aufträge gültig sind, klicken Sie "gültige Aufträge versenden".

Eine Bestätigung zeigt Ihnen an, dass die Aufträge erfolgreich an HUK übertragen wurden.

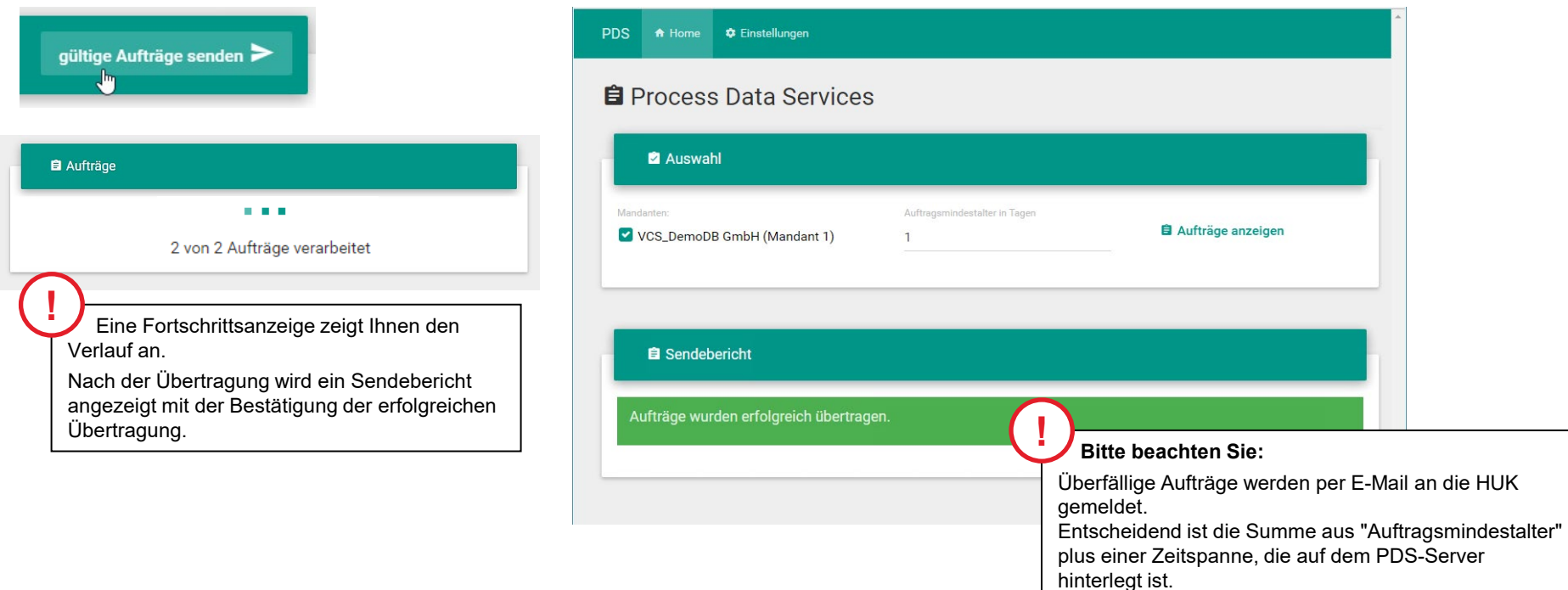

#### **Aufträge automatisiert übertragen**

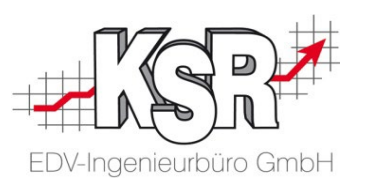

Sie können PDS automatisieren und festlegen, dass PDS immer zu einer bestimmten Uhrzeit die VCS-Datenbank überprüft und die Aufträge versendet.

Da Sie beim automatisierten Versenden nicht erkennen können, ob es ungültige Aufträge gibt, erhalten Sie eine Infomail von PDS, falls ungültige Aufträge vorhanden sind. So können sie diese Aufträge manuell prüfen und manuell versenden.

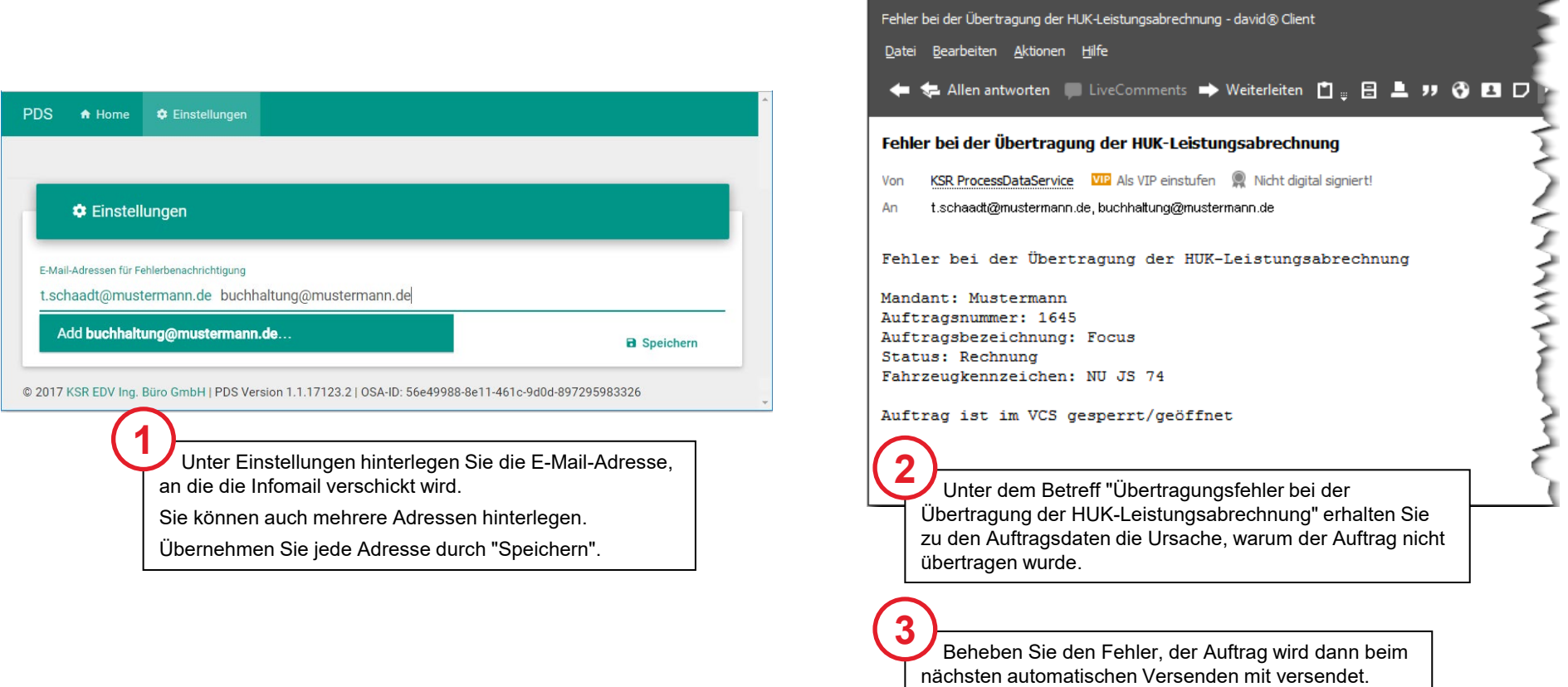

#### **Archivierung der Übertragungen**

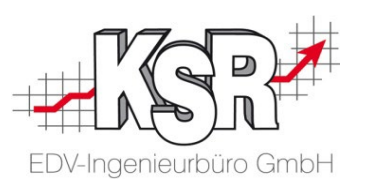

Die übertragenen Daten werden archiviert, so dass Sie im Bedarfsfall überprüfen können, welche Daten von PDS versendet wurden.

Beim Installieren von PDS wird auf dem PC ein Verzeichnis KSR PDS\Archiv angelegt.

Der Pfad ist %public%\Documents\KSR PDS\Archiv

Pro Übertragung wurde ein eigenes Verzeichnis mit dem Datum der Übertragung angelegt. Hier sind die Informationen zu allen in dem Lauf übertragenen Aufträgen abgespeichert.

Im Ordner mit der Auftragsnr. werden gespeichert:

- Die Auftragsdaten in einer Textdatei mit der Auftragsnr.
- **Die Rechnung**

Ab Frühjahr 2023 erfolgt die Übertragung zu HUK auf diesem Wege:

Der PDS Client übertragt die Daten zum PDS Server. Dieser generiert aus den Daten eine XRechnung und sendet diese in einer E-Mail an HUK.

Eine Speicherung der E-Mails erfolgt nicht, da die Archivierung auf dem Kunden-PC erfolgt.

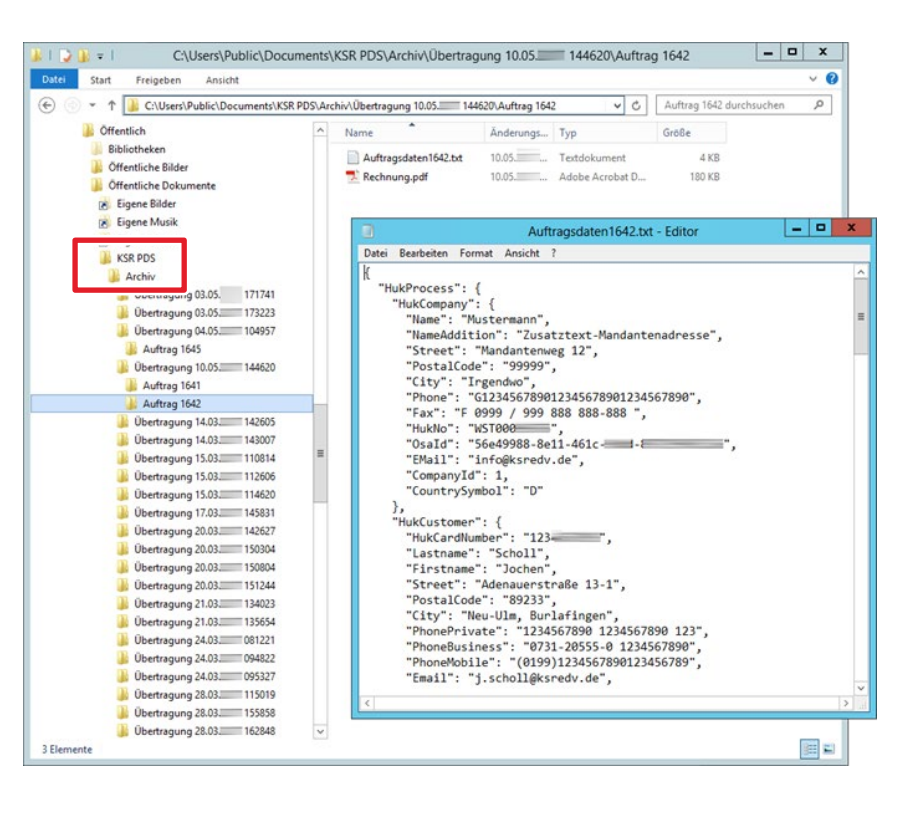

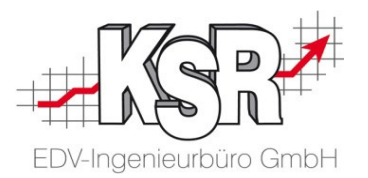

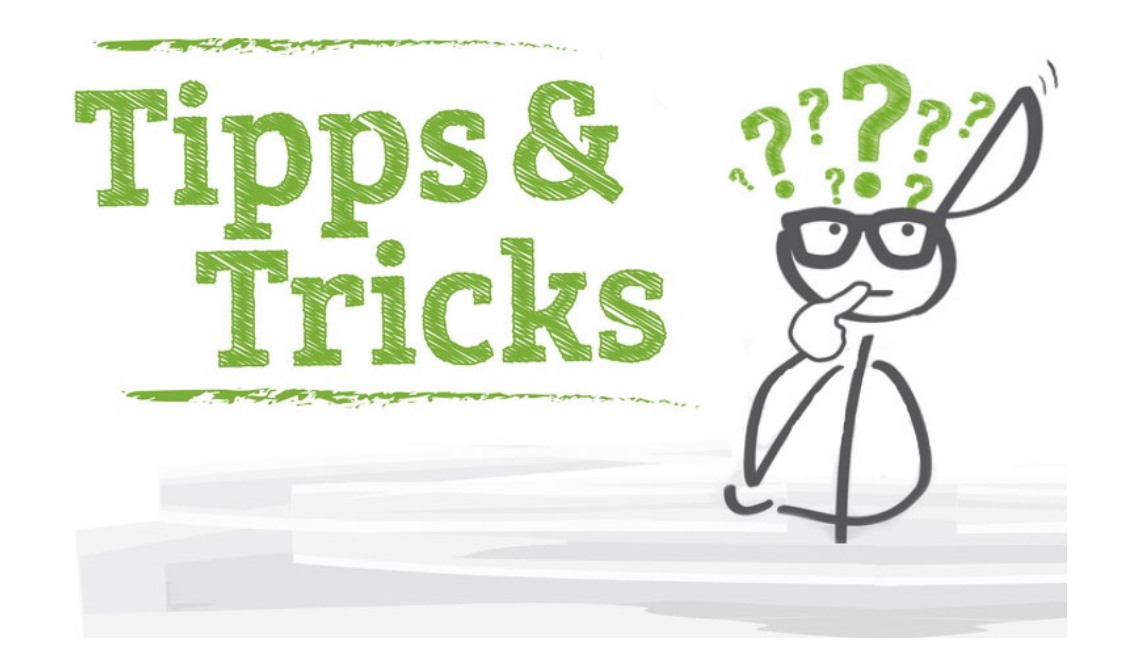

#### Aufträge die zur Vorbereitung anstehen in VCS anzeigen

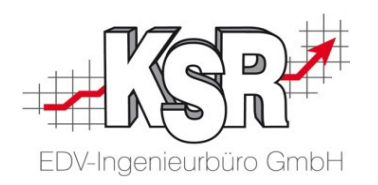

**Tipp:** Damit Sie alle Aufträge sehen können, für die noch kein KV erstellt und ausgedruckt wurde, d. h. die noch vorbereitet werden müssen, können Sie die Ansicht "Anbieten, KV erstellen" aufrufen.

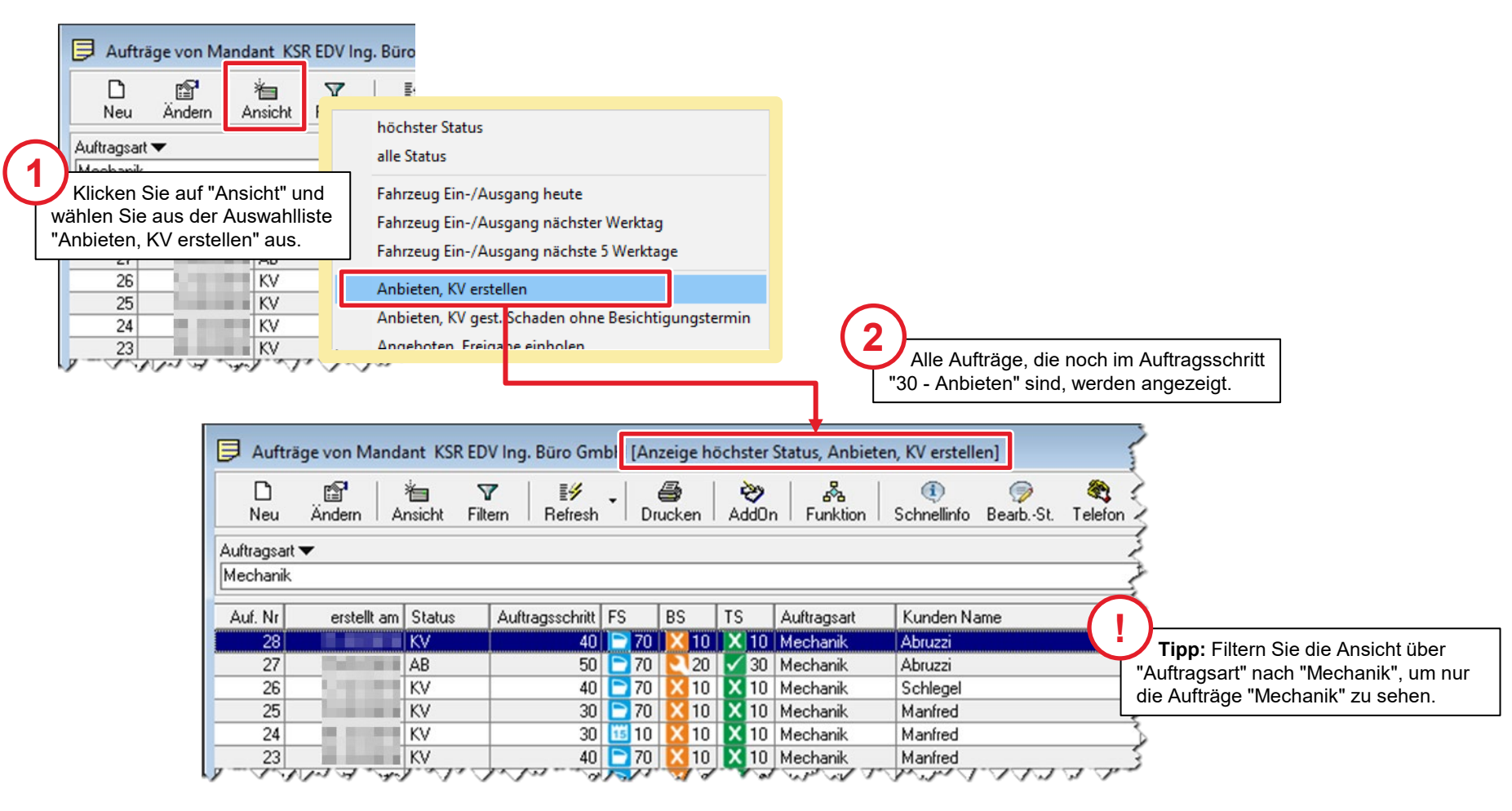

## Aufträge, die zur Vorbereitung anstehen im Dashboard anzeigen

Alternativ können Sie die Mechanik-Aufträge die zur Vorbereitung anstehen auch im Dashboard sehen.

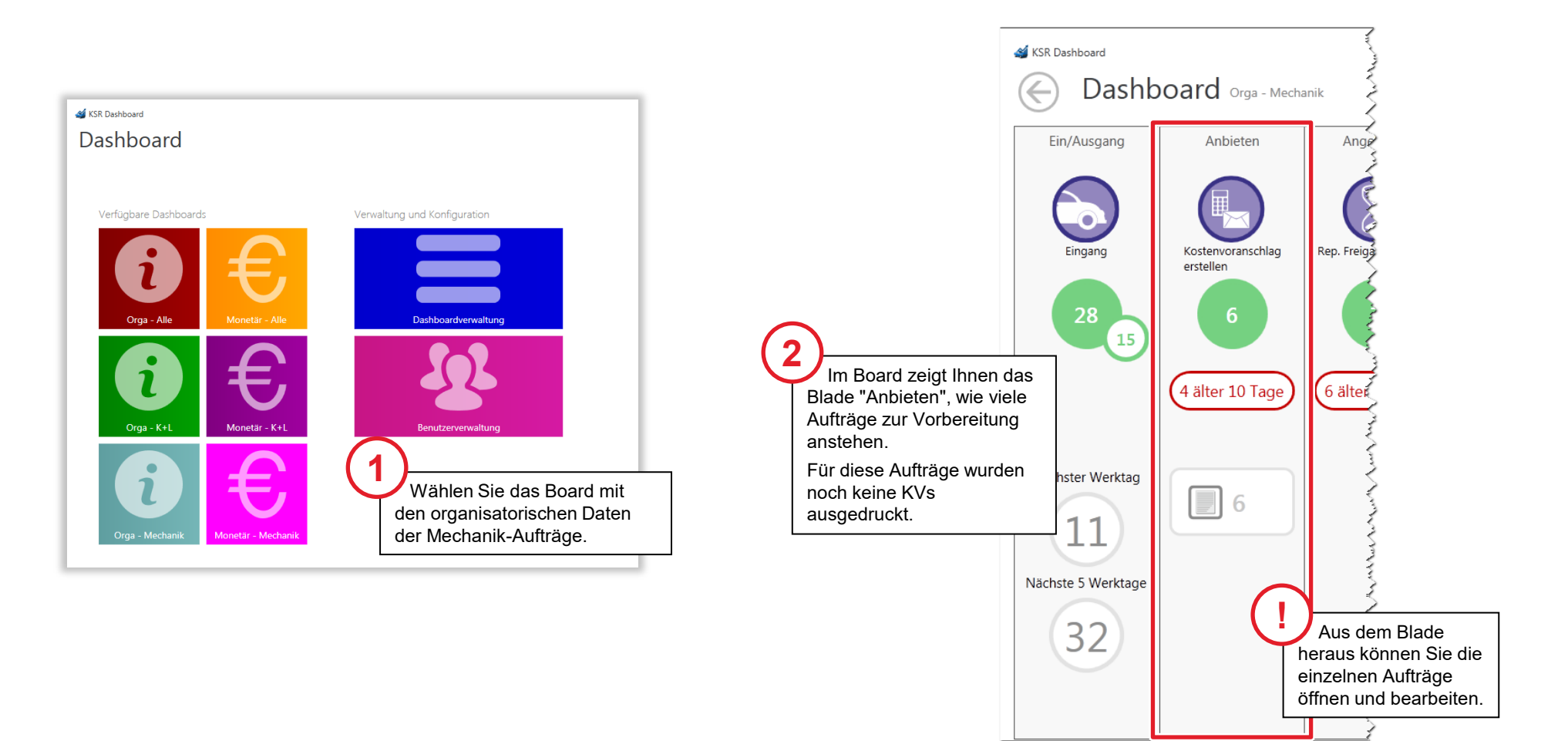

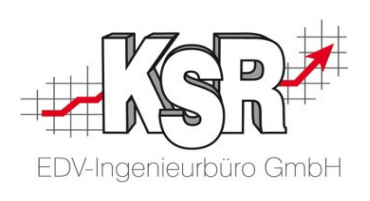

#### Suchbegriffe in der Auftragsliste von EAS und VCS festlegen

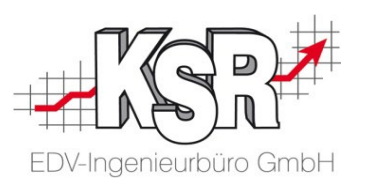

Die Einstellungen für die Universalsuchbegriffe der Auftragsliste im EAS entsprechen denen im VCS. Sie können festlegen, wonach gesucht werden kann/soll.

Öffnen Sie dazu in VCS Stammdaten | Einstellungen | Kalkulationseinstellungen.

Im Register "Universal Suchbegriff" sehen Sie, nach welchen Inhalten gesucht werden kann. Passen Sie die Konfiguration ggf. Ihren Bedürfnissen entsprechend an.

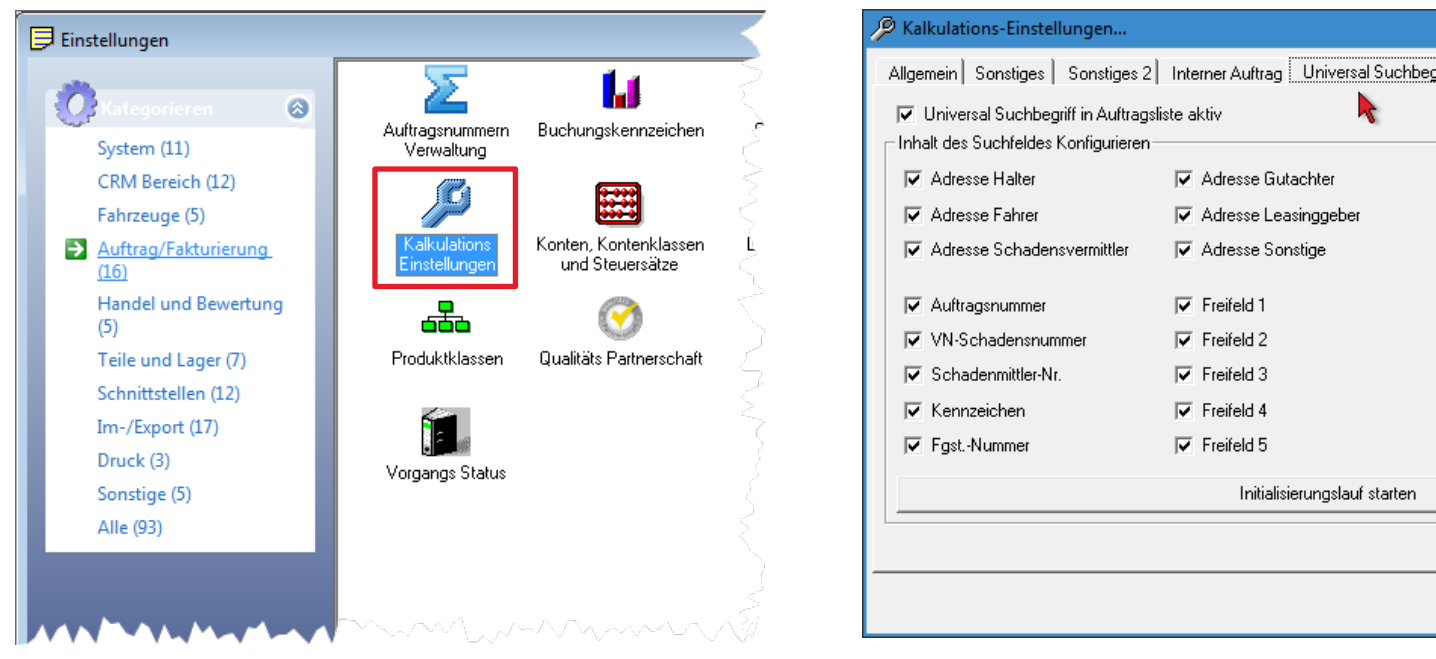

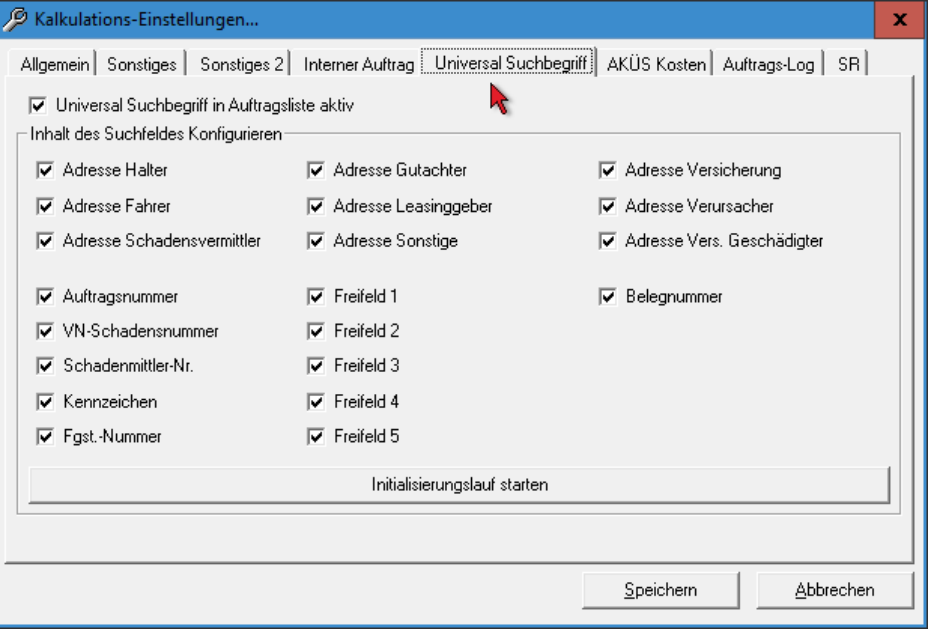

#### Umsatzsteuer-ID und Handelsregister-Nr. erfassen

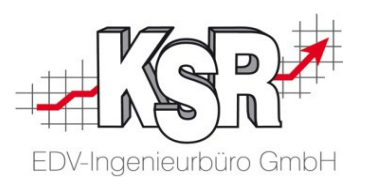

Bestimmte Felder werden automatisch durch den Formularmanager ausgefüllt. Hier sehen Sie, wo Sie diese Daten hinterlegen müssen.

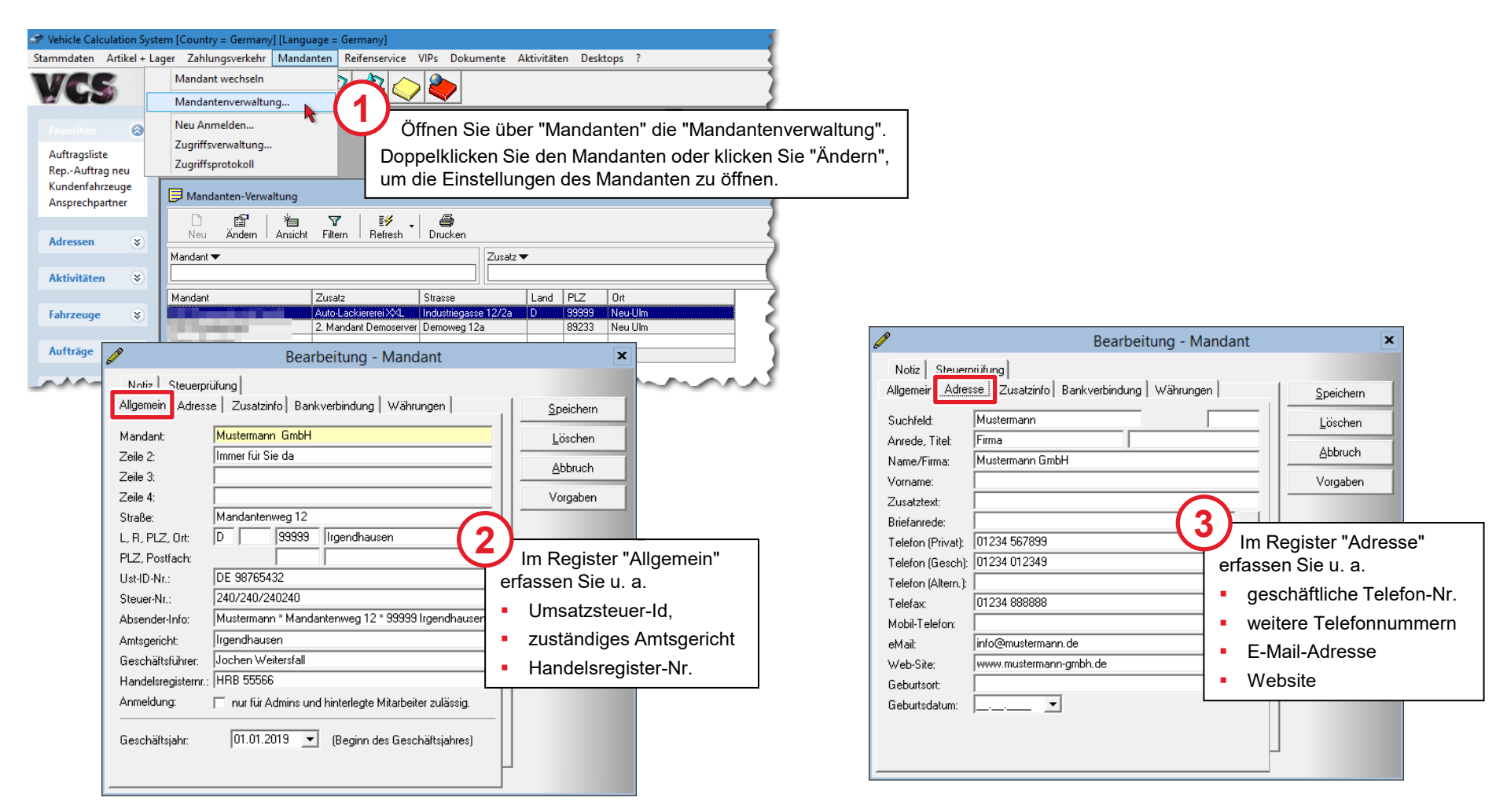

#### HUK Werkstatt-Nr. erfassen

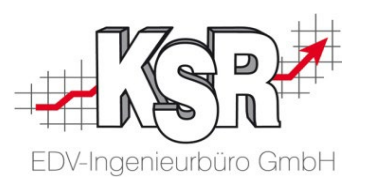

Hinterlegen Sie die HUK-Werkstatt-Nr. hier, damit sie automatisch durch den Formularmanager / die Formularverwaltung eingefügt wird.

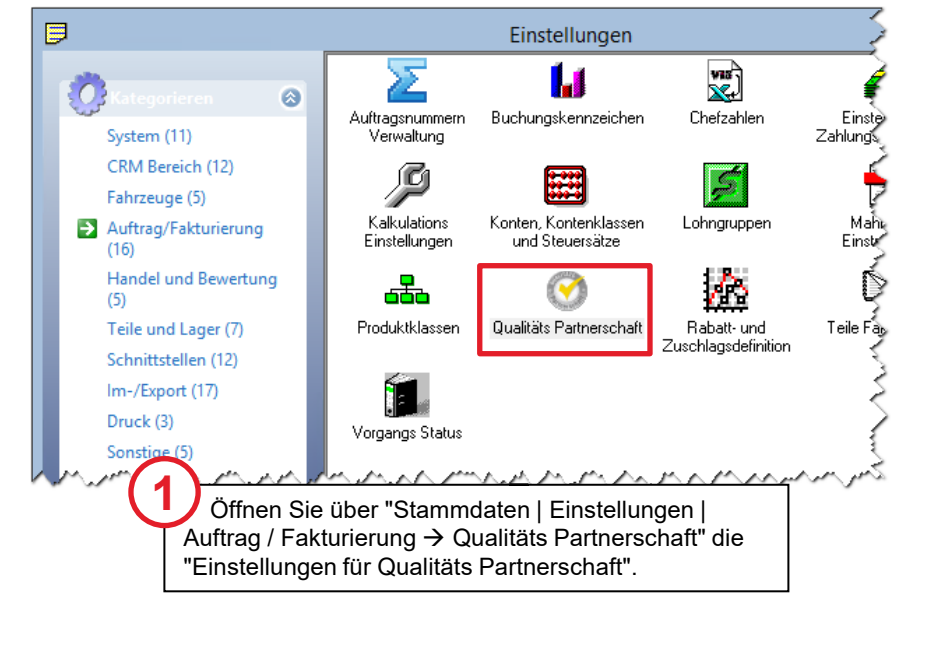

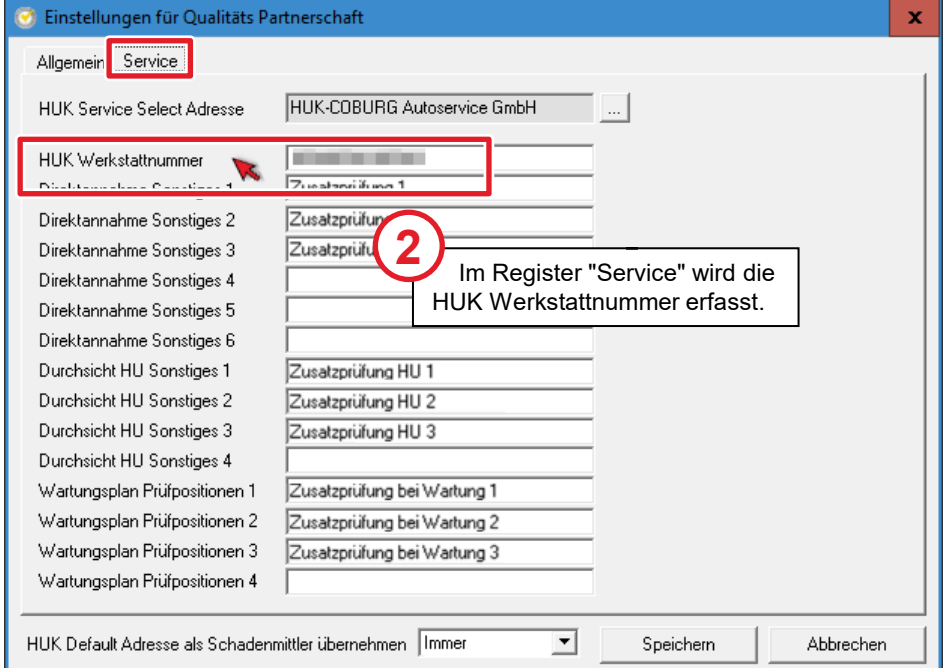

\*) Die Begriffe "Formularmanager / Formularverwaltung" werden synonym verwendet.

#### Dokumente scannen und mit DocImporter dem Auftrag zuordnen

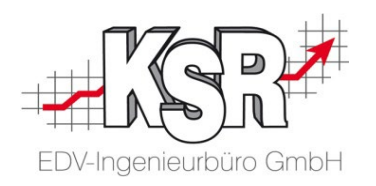

Die Formulare können digital oder auf dem Papierausdruck ausgefüllt werden.

Damit jedes Formular in VCS dem richtigen Auftrag zugeordnet wird, muss es wieder digitalisiert werden. Das Zusatzprogramm "DocImporter" bietet Ihnen hier eine zweckmäßige und effektive Vorgehensweise an.

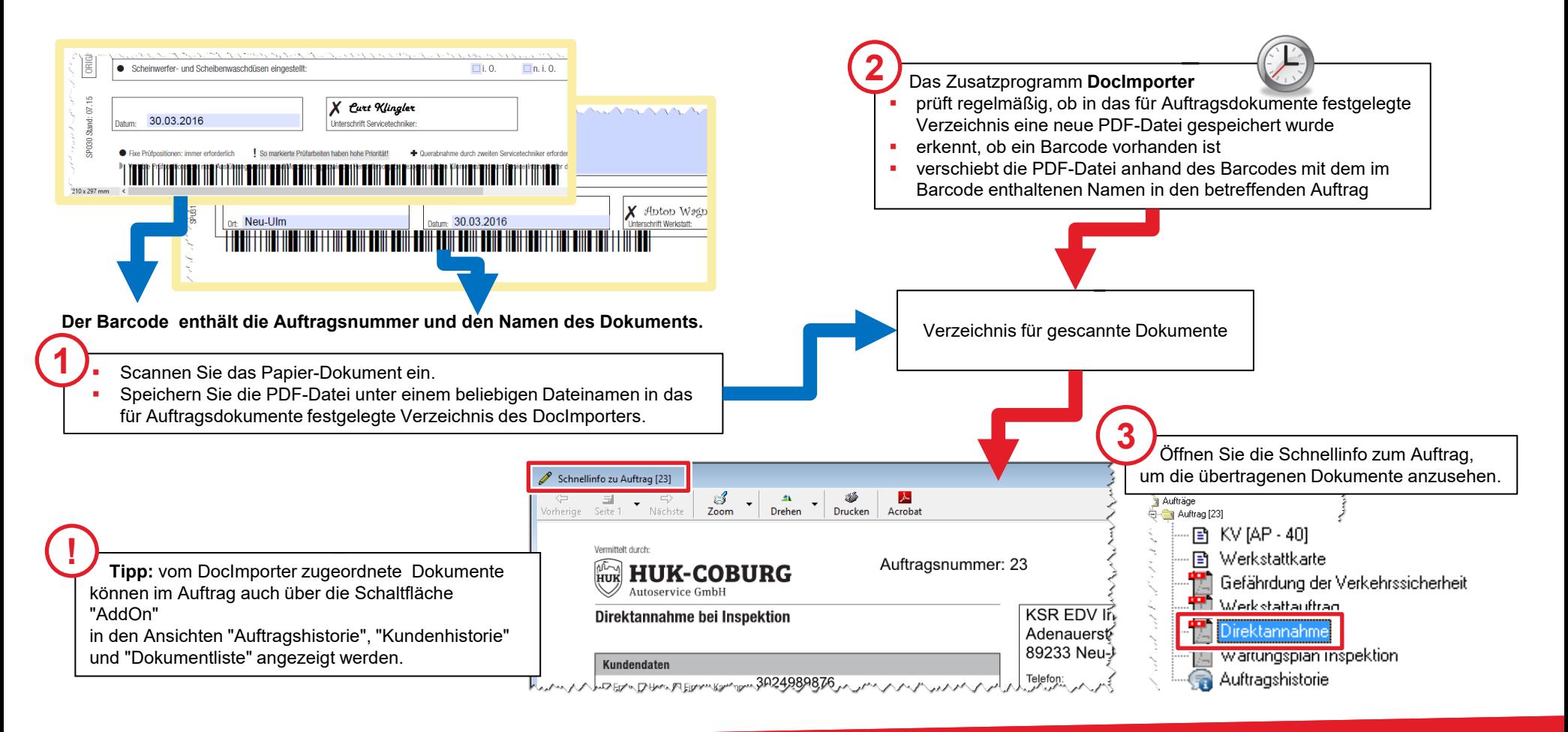

#### Dokumente digital unterschreiben lassen

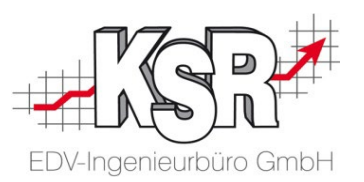

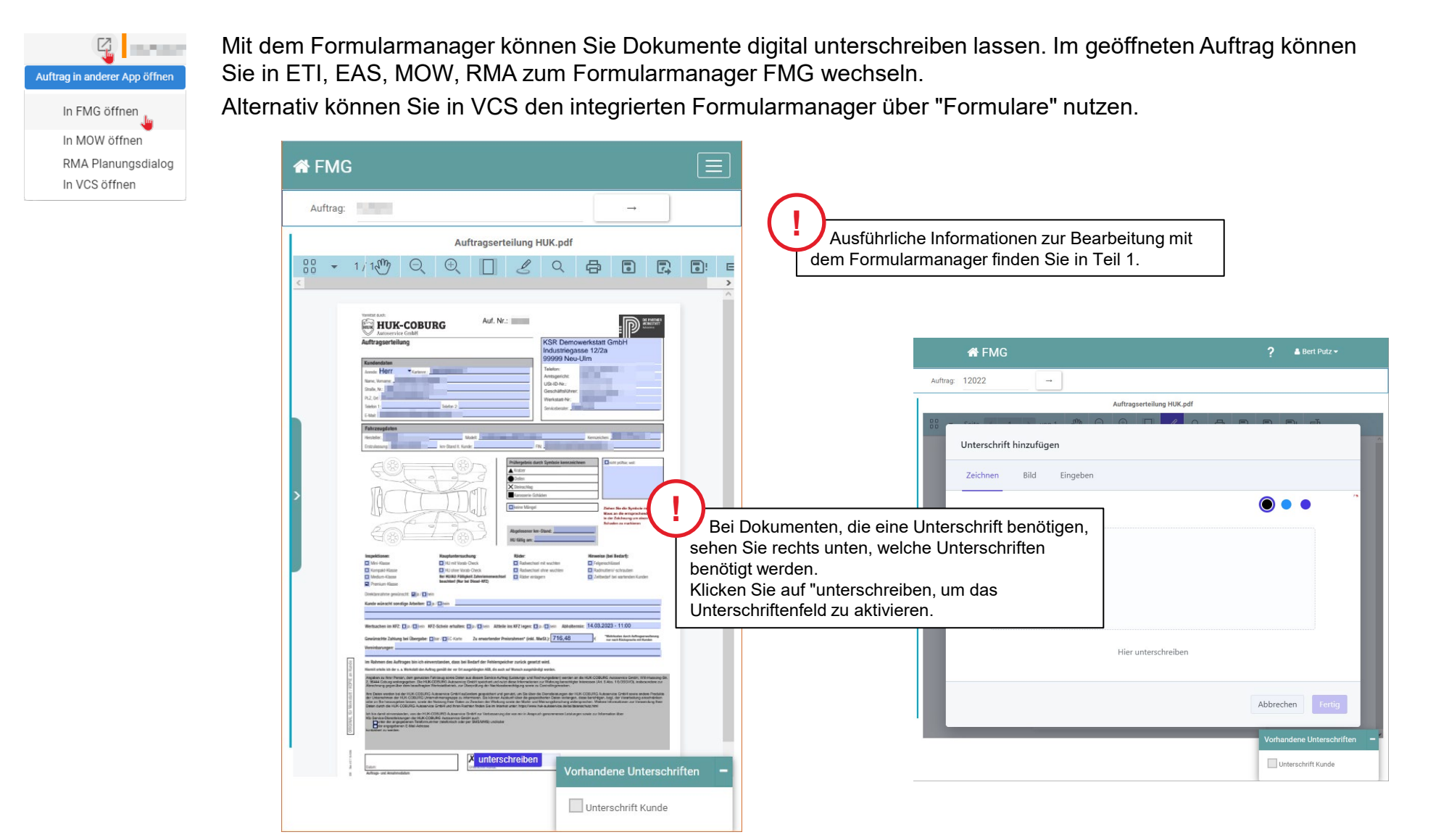

#### HUK Services als Dienstleistungen (1)

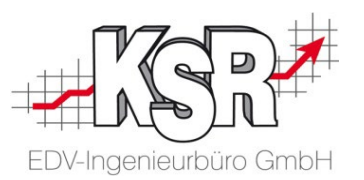

Alle Leistungen aus dem HUK Service-Bereich müssen als Dienstleistungen mit einer definierten Nummer angelegt sein, damit diese erkannt, angelegt und richtig verarbeitetet werden können. Der Nummer ist "HUKM" vorangestellt.

Die standardmäßig definierten Service-Nr.-Nummern finden Sie unter "Artikel + Lager → Dienstleistungen".

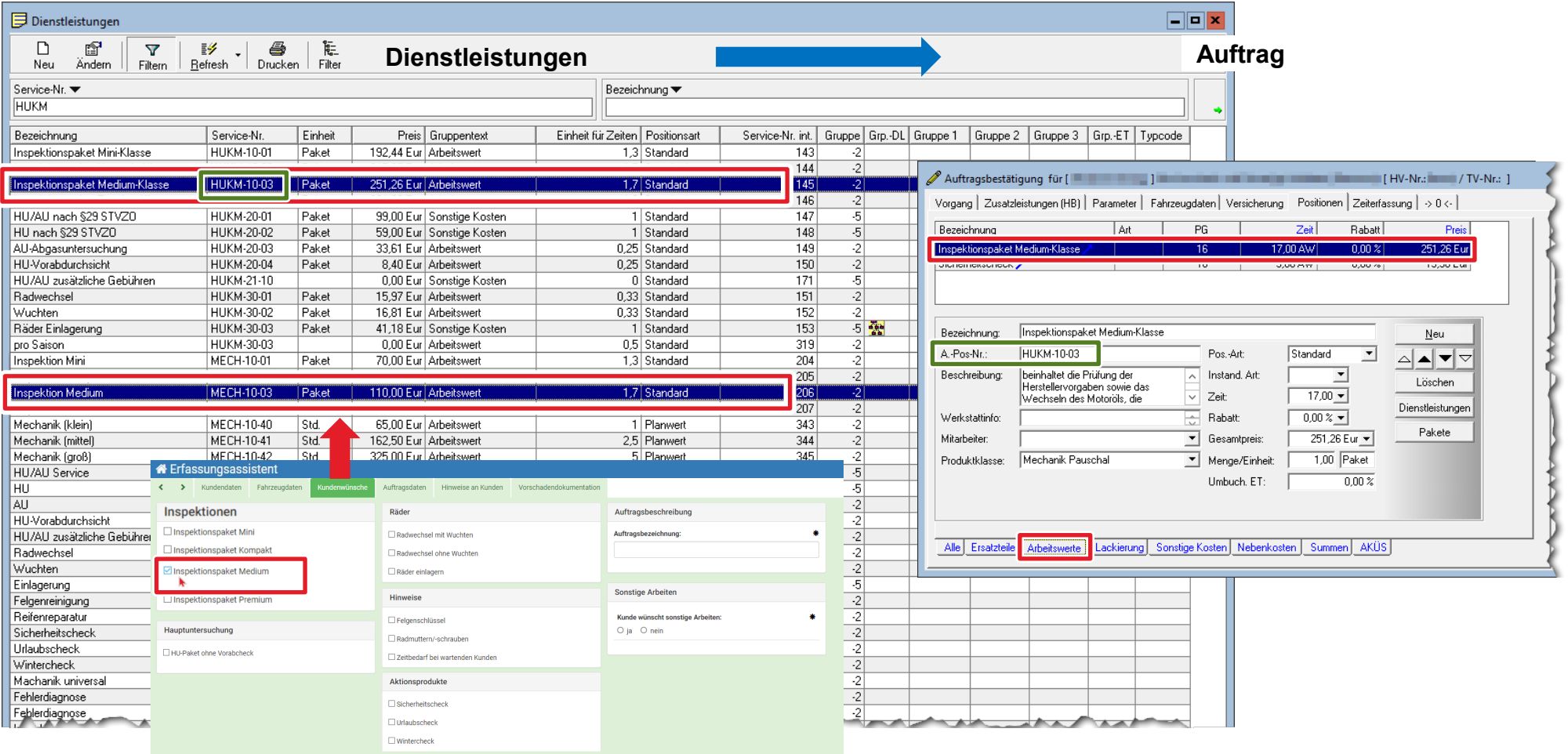

#### Bei der HU/AU fallen zusätzliche Gebühren an

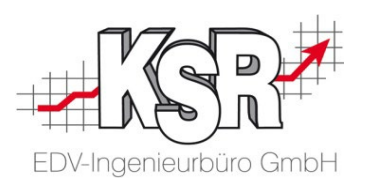

Fallen zusätzliche Gebühren bei der HU/AU an, wie z. B. Versäumniszuschläge, verrechnen Sie diese im Auftrag über die Dienstleistung "HU/AU zusätzliche Gebühren".

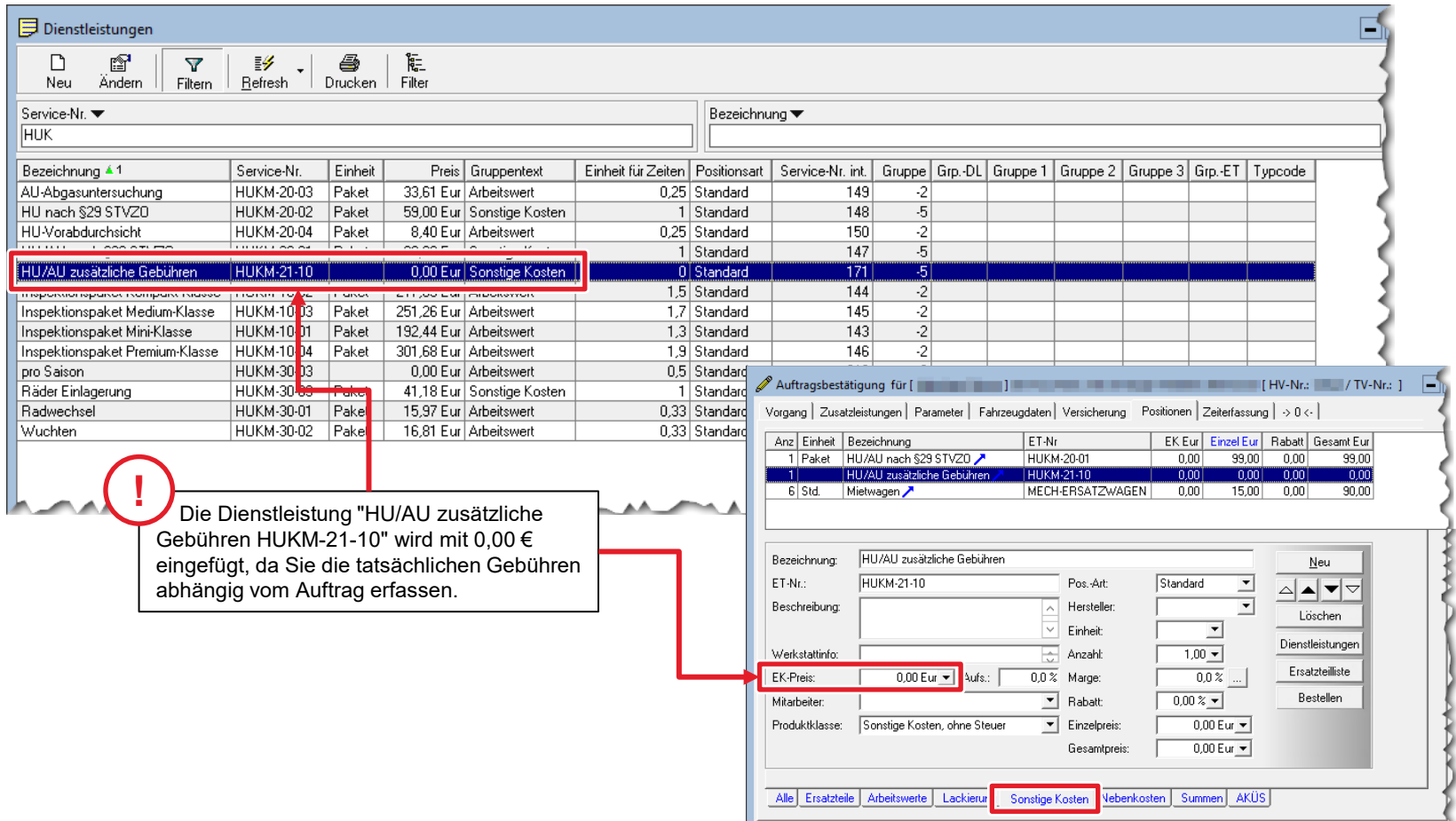

#### Leistungen für Mietwagen

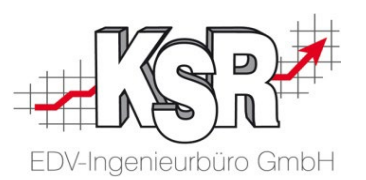

Erfassen Sie die Kosten für eigene oder externe Mietwagen in einer eigenen Dienstleistung und in der Produktklasse "Zusatzl. Ersatzwagen", wie im Beispiel für die Dienstleistung "MECH-ERSATZWAGEN" gezeigt. So kann in der PDS-Übertragung die Gesamtsumme des Umsatzes auch aufgeschlüsselt werden nach "Mietwagen".

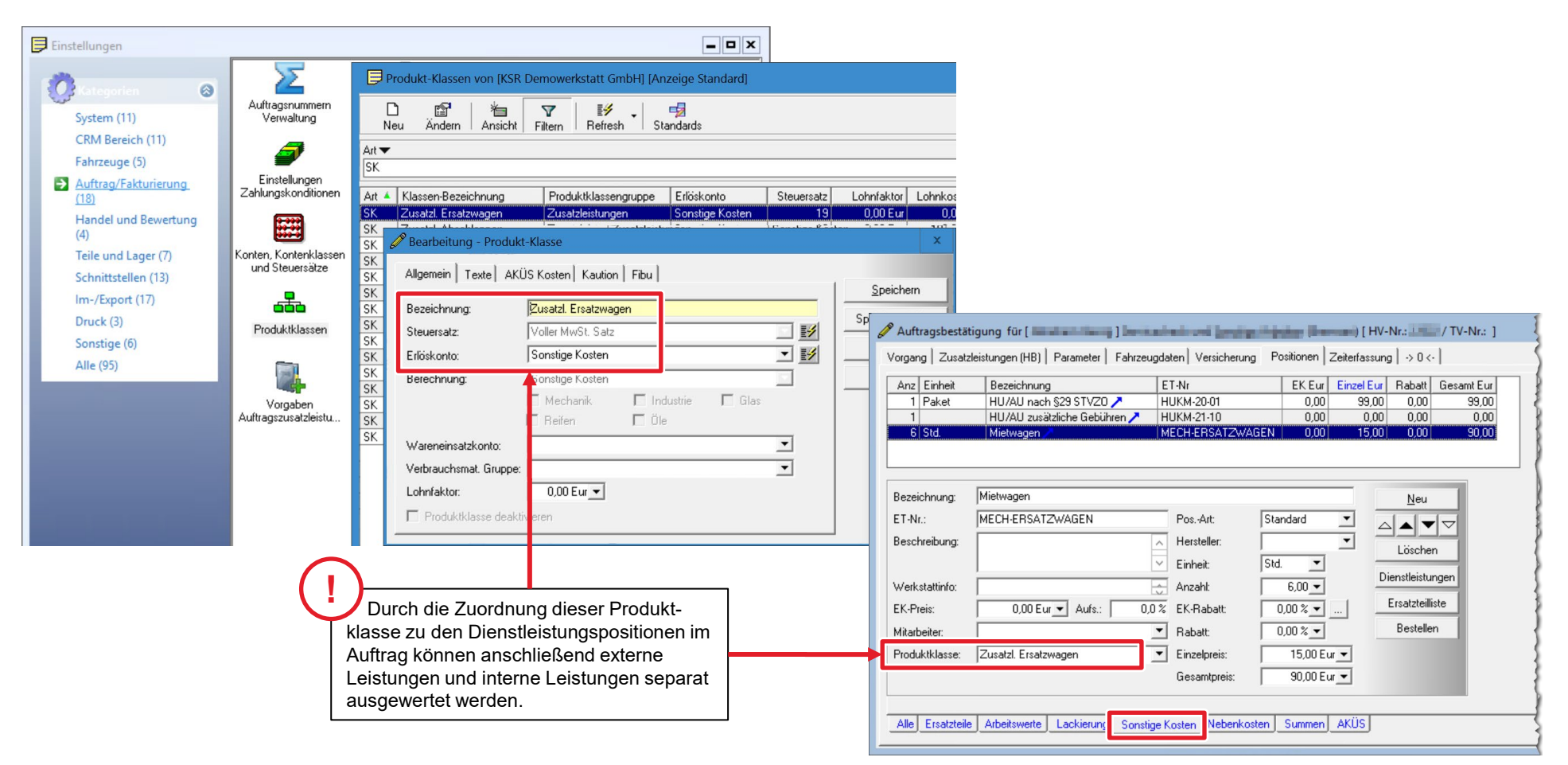

#### Fremdleistungen

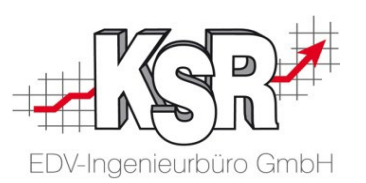

Erfassen Sie externe Fremdleistungen in einer eigenen Dienstleistung und in einer eigenen Produktklasse, wie im Beispiel für die Dienstleistung "Smart Repair" gezeigt.

So kann in der PDS-Übertragung die Gesamtsumme des Umsatzes auch aufgeschlüsselt werden nach "Fremdleistungen", siehe Seite "Liste der Aufträge, die zur Übertragung anstehen".

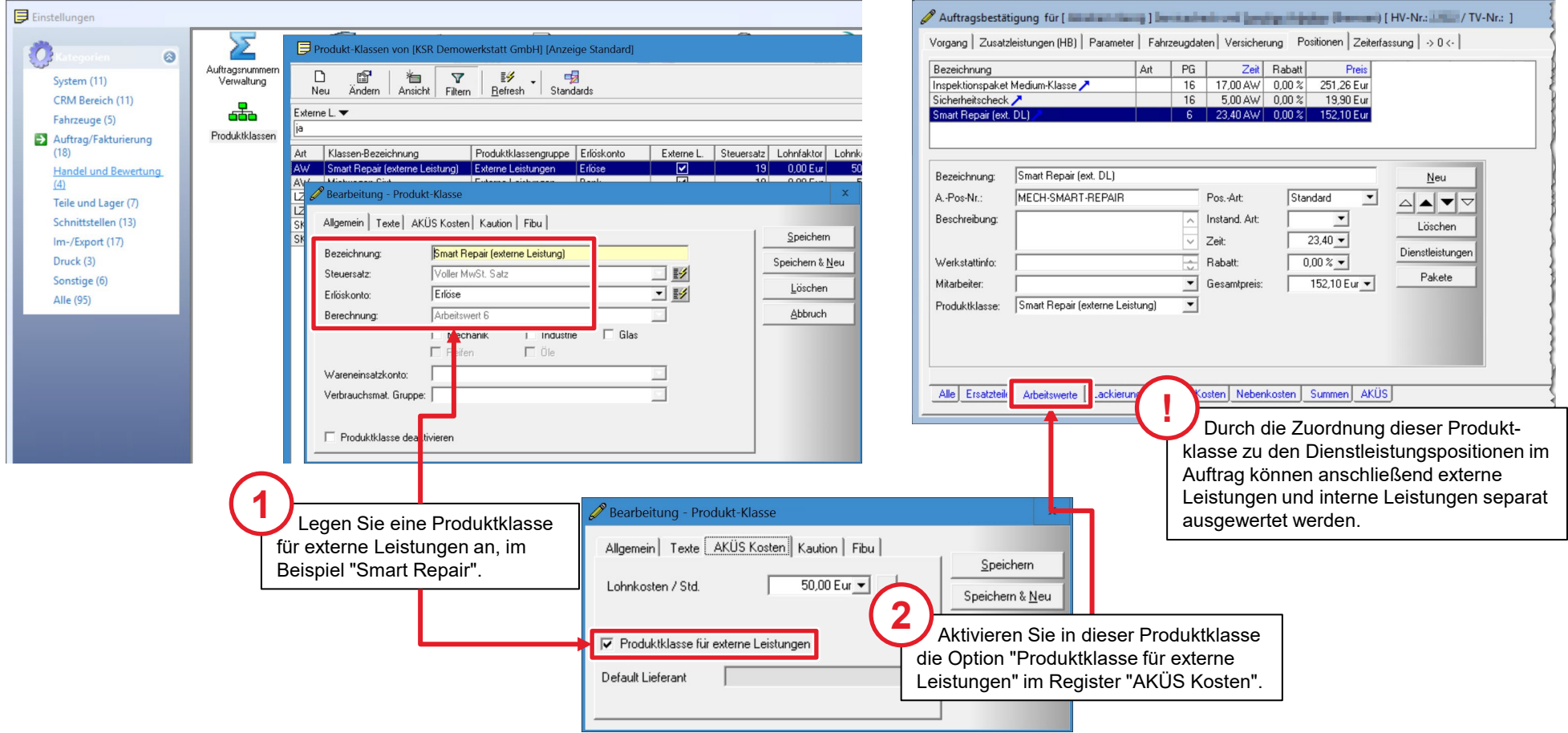

#### Auswertung von HUK Service-Aufträgen

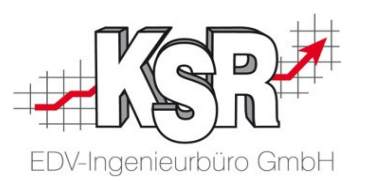

Die HUK Service-Aufträge können über einen eigenen Bericht ausgewertet werden. Im Bericht werden zu jeder Auftragsnummer die HUK-Service-Nr., der Status, die Beleg-Nr. und die Art der Dienstleistungen angezeigt.

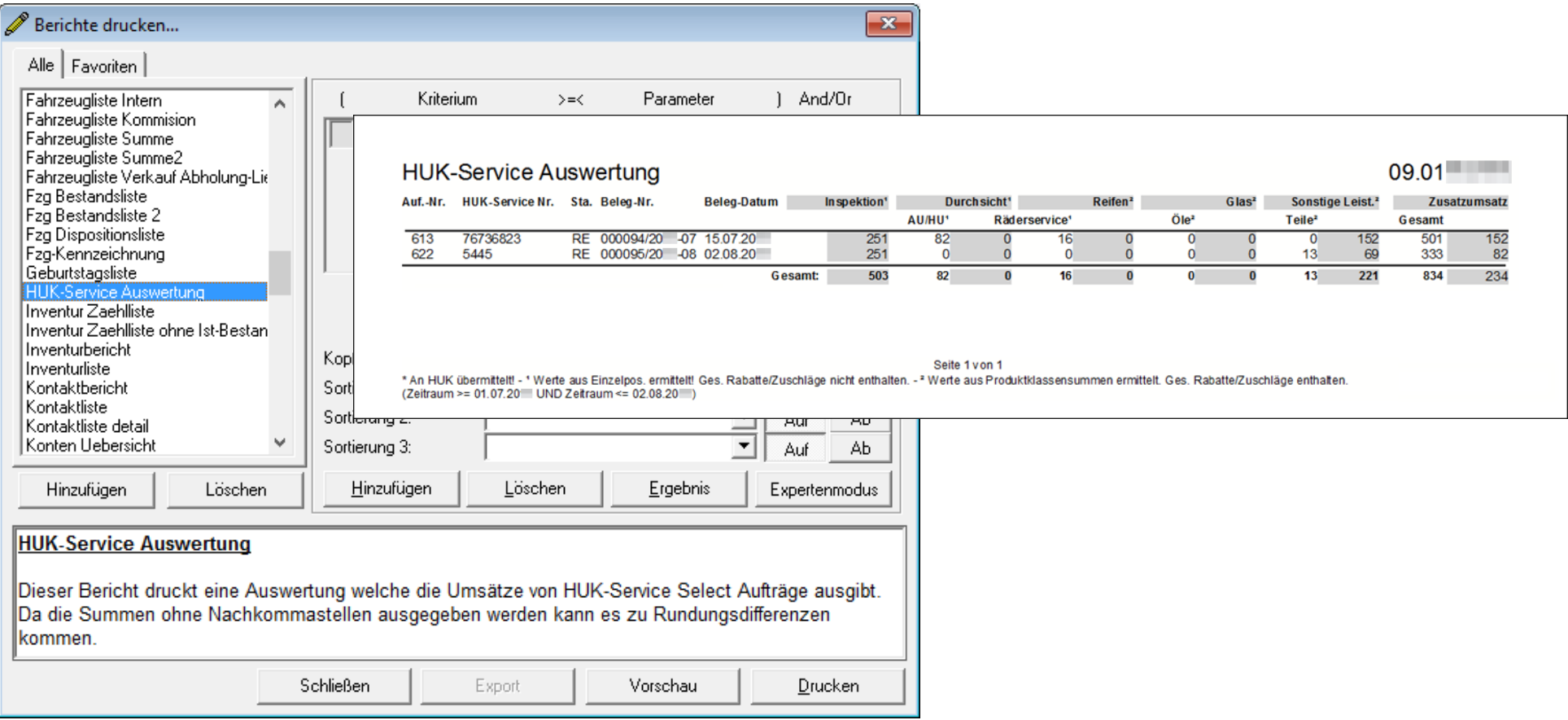

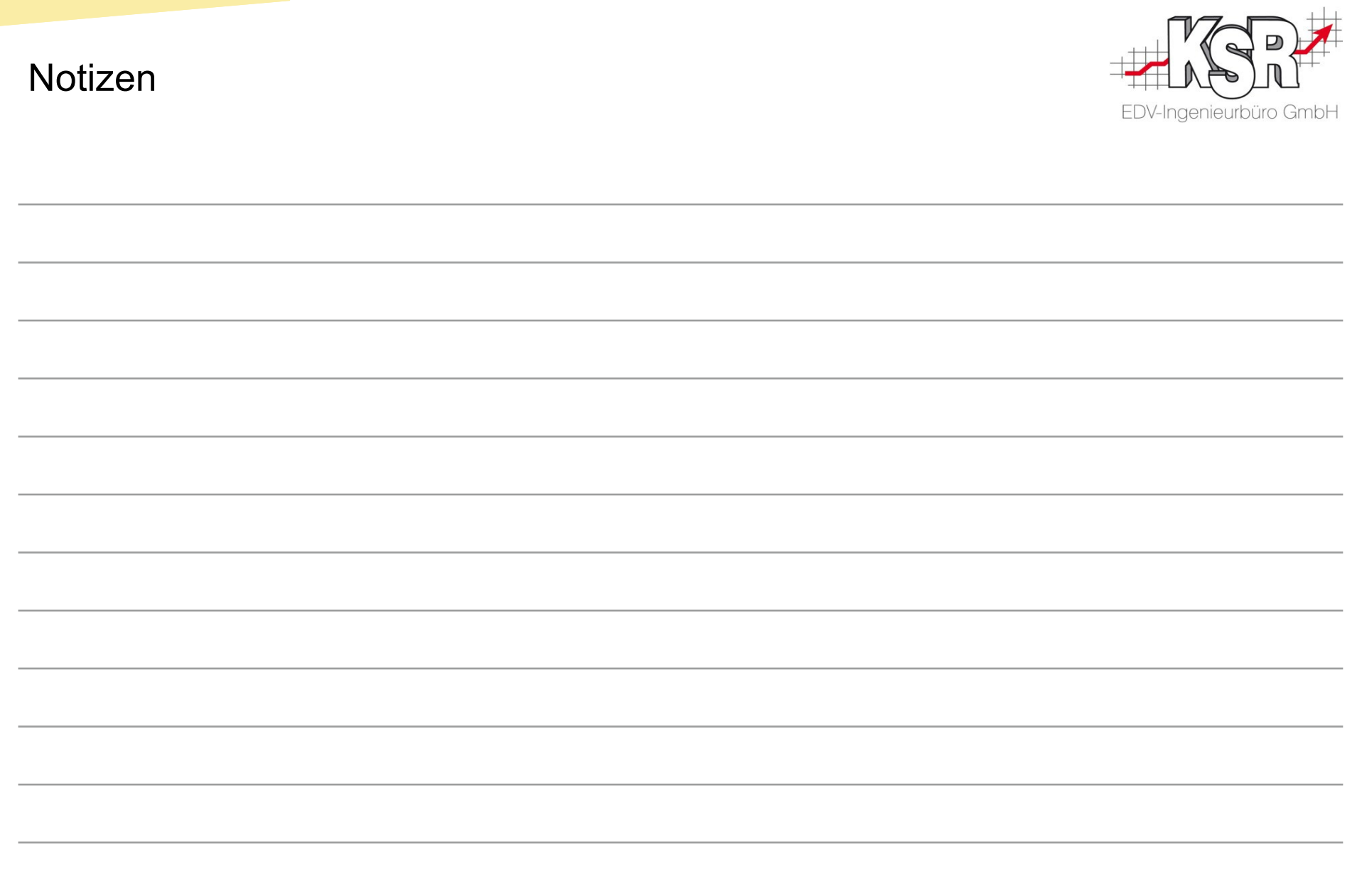

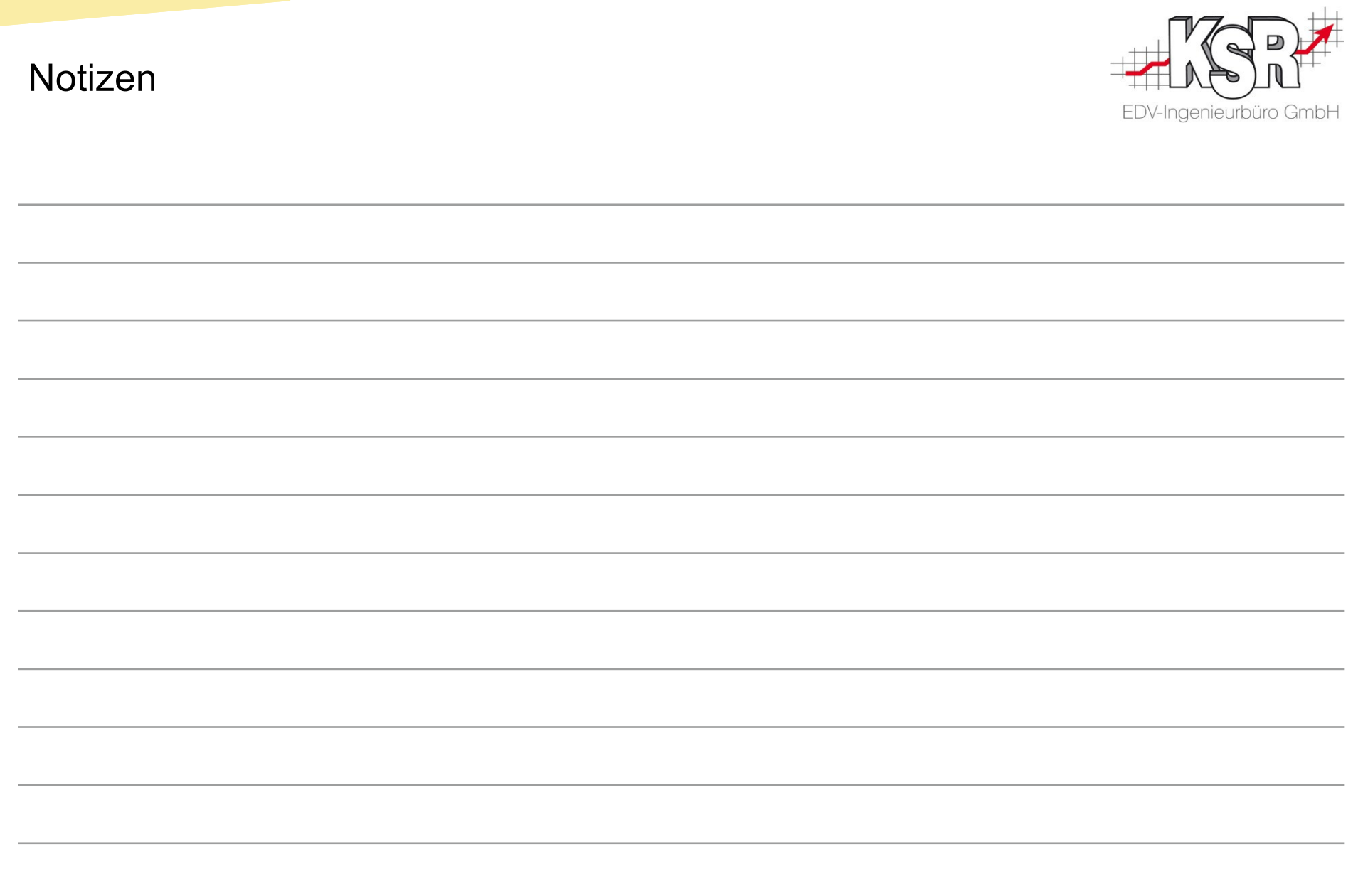

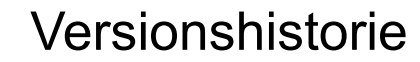

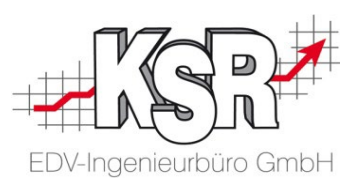

In der Versionshistorie sind Änderungen dieses Dokuments aufgeführt.

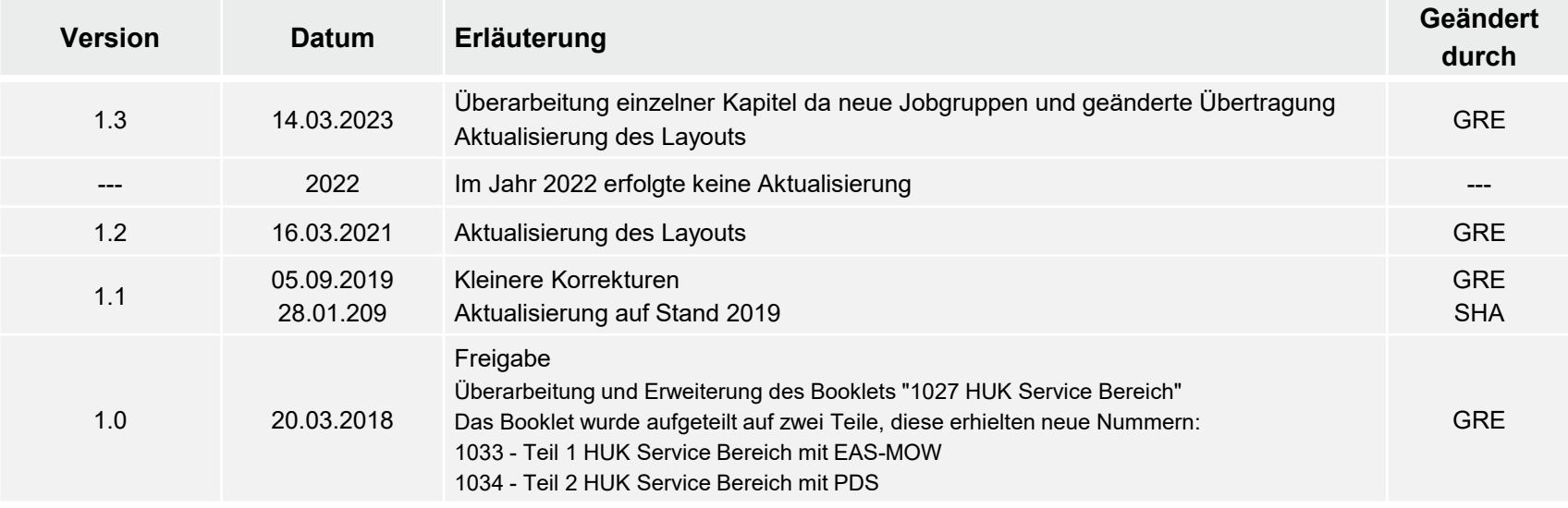

#### Kontakt und Support

Sie haben Fragen, wir sind für Sie da!

#### . **KSR EDV-Ingenieurbüro GmbH**

Adenauerstraße 13/1 D-89233 Neu-Ulm

Sie erreichen uns **telefonisch** unter **+49 (0) 731 / 20 555 - 0** Per **Fax** unter **+49 (0) 731 / 20 555 - 450**

#### **Öffnungszeiten**

Montag - Donnerstag 08.00 bis 18.00 Uhr Freitag 08.00 bis 16.30 Uhr

## [KSR-Wissensdatenbank "HELP"](https://help.ksredv.de/)

Informieren Sie sich auf unserer Wissensdatenbank zu Neuerungen und Hilfestellungen zu den Produkten.

### Schulungen

Informieren Sie sich auf unserer Schulungs-Website über Schulungen vor Ort sowie Online-Schulungen.

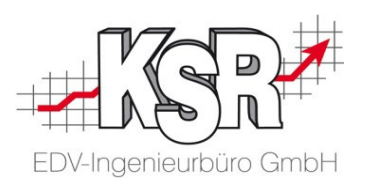

Erstellen Sie eine **Online Support Anfrage (OSA) [osa.ksredv.de](https://osa.ksredv.de/Login.aspx)** und wir rufen zurück

Direkt per **E-Mail [support@ksredv.de](mailto:support@ksredv.de)** » bei technischen Fragen, Support

#### **[info@ksredv.de](mailto:info@ksredv.de)**

» bei Fragen zu Angeboten und Preisen, Vertrieb » bei Fragen zu Rechnungen, Buchhaltung

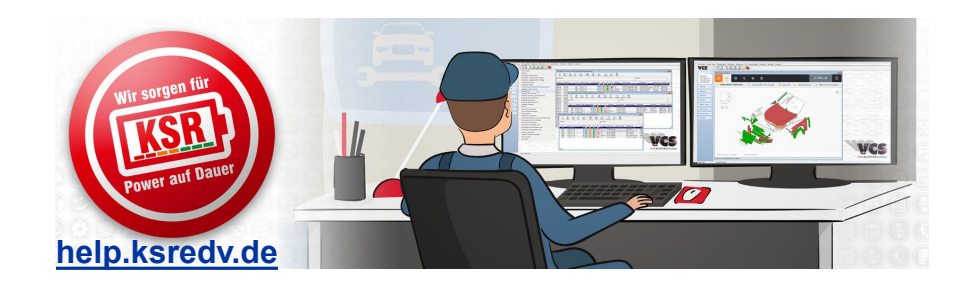

**[schulung.ksredv.de](https://www.ksredv.de/service/schulung/__Schulung.html)**

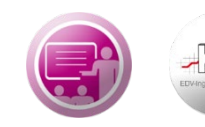

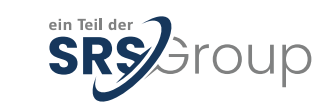